# Merlin 21/22 H5P

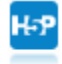

Aktivnost H5P omogućava izradu interaktivnog sadržaja kao što su interaktivni video, vremenska crta, prezentacije, memori igre, kvizovi, razne vrste pitanja (drag&drop, višestruki odabir) itd., a moguće je unutar jedne aktivnosti kombinirati i različite elemente (tekst, sliku, video, pdf dokumente i sl.).

Za dodavanje H5P aktivnosti potrebno je odabrati:

Dodaj aktivnost ili resurs  $\rightarrow$  H5P

Prilikom dodavanja H5P aktivnosti u polje Ime upisuje se naziv aktivnosti, a u polje Datoteka postavlja se h5p datoteka izrađena u [Bazi sadržaja](https://wiki.srce.hr/pages/viewpage.action?pageId=55673196#Merlin20/21H5P-Bazasadr�aja) ili na stranicama [h5p.org.](https://h5p.org/)

Aktivnost je povezana s modulom Ocjene te je u postavkama moguće postaviti praćenje dovršenosti aktivnosti (sekcija Dovršenost aktivnosti) te bilježenje pokušaja rješavanja studenata (sekcija Postavke pokušaja).

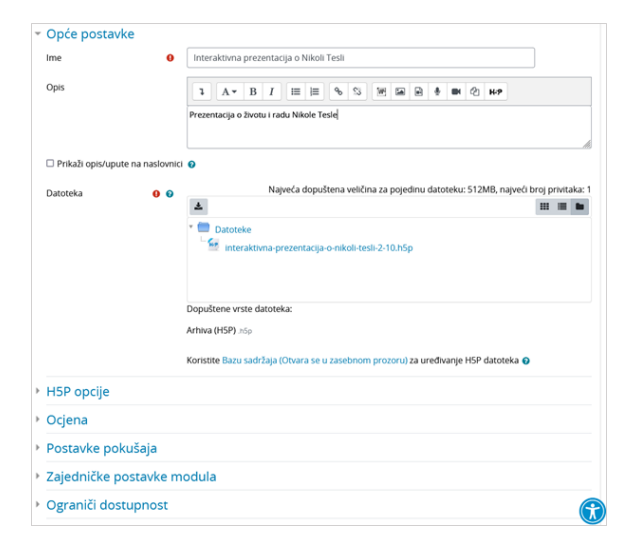

#### Slika: Postavke aktivnosti H5P

H5P interaktivni sadržaj, koji ste izradili u Bazi sadržaja, moguće je implementirati i u pojedine resurse i aktivnosti (npr. Oznaka, Stranica, Knjiga i Lekcija), koristeći alat u tekstualnom uređivaču. Korištenjem Atto HTML uređivača teksta dostupna je ikona za umetanje H5P interaktivnog sadržaja. U aktivnosti ili resurse u sustavu Moodle, putem H5P ikone u Atto HTML uređivaču teksta interaktivni sadržaj moguće je umetnuti upisivanjem URL adrese ili postavljanjem H5P datoteke. H5P sadržaj dodan u kolegij na ovaj način ne prikazuje se u Ocjenama.

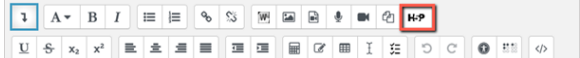

Slika: Ikona H5P u Atto HTML uređivaču teksta

## **NAPOMENA**

Ako Vam se u uređivaču teksta ne pojavljuje ikona za umetanje H5P interaktivnog sadržaja, provjerite imate li na sustavu odabran Atto HTML uređivač teksta: [Merlin](https://wiki.srce.hr/pages/viewpage.action?pageId=69503333) [21/22 Alati za uređivanje](https://wiki.srce.hr/pages/viewpage.action?pageId=69503333)  [teksta.](https://wiki.srce.hr/pages/viewpage.action?pageId=69503333)

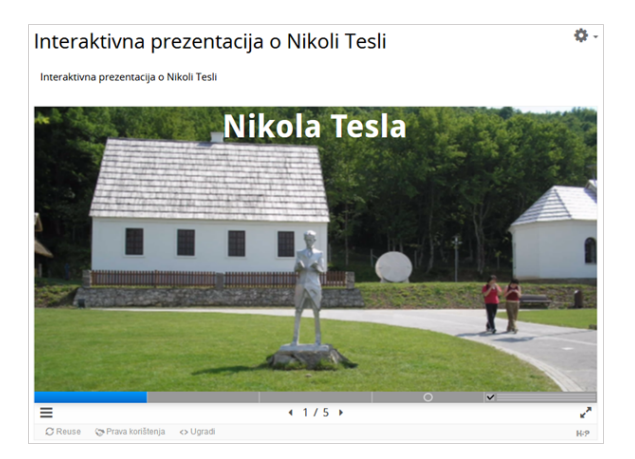

Slika: Primjer interaktivne prezentacije

#### Baza sadržaja

Poveznica na **Bazu sadržaja** dostupna je u navigacijskom izborniku. U Bazi sadržaja moguće je izraditi, urediti, spremiti ili postaviti H5P sadržaj. H5P datoteka se iz Baze sadržaja dodaje u aktivnost ili resurs kroz sučelje za odabir datoteka.

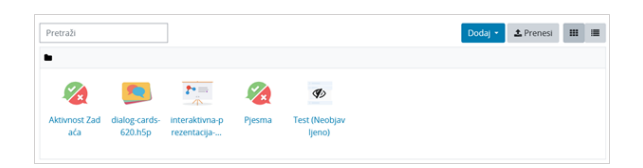

Slika: Baza sadržaja

Za svaki odabrani alat za izradu H5P sadržaja na stranicama [h5p.org](https://h5p.org/documentation/for-authors/tutorials) dostupne su upute i primjeri.

H5P datoteku moguće je preuzeti i zamijeniti u Bazi sadržaja s ažuriranom inačicom (Zamijeni s datotekom). Na taj način datoteka će se ažurirati na svim mjestima gdje je povezana u e-kolegiju.

Odabirom mogućnosti Postavi neobjavljenim nastavnik može sakriti pojedini sadržaj na čijoj izradi još radi te se ostalim nastavnicima u e-kolegiju isti neće prikazivati u Bazi sadržaja sve dok ga ne postavi javnim.

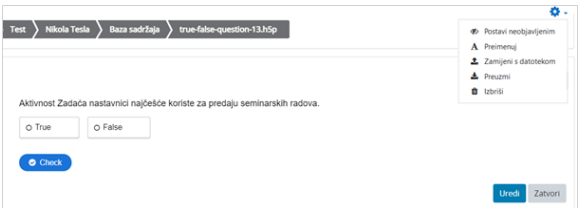

Slika: Postavke H5P sadržaja

U postavkama osobnog profila Postavke → Korisnički račun → Postavke Baze sadržaja nastavnik može odabrati hoće li sadržaj koji izradi u Bazi sadržaja biti odmah vidljiv (Javno) ili sakriven (Neobjavljeno).

## **NAPOMENA**

Na sustavu Merlin od inačice Moodle 3.11 dostupna je samo nova H5P aktivnost izravno ugrađena u sustav Moodle.

Staru H5P aktivnost dostupnu na sustavu Merlin za prethodne akademske godine nije moguće automatski prenijeti putem sigurnosne kopije. Preporuka je preuzeti staru H5P datoteku na računalo odabirom poveznice "Ponovno upotrijebi" te zatim preuzetu H5P datoteku postaviti u Bazu sadržaja ili izravno u novu H5P aktivnost.

Datoteku postavljenu u Bazu sadržaja moći ćete naknadno uređivati, dok onu postavljenu izravno u H5P aktivnost neće biti moguće uređivati.

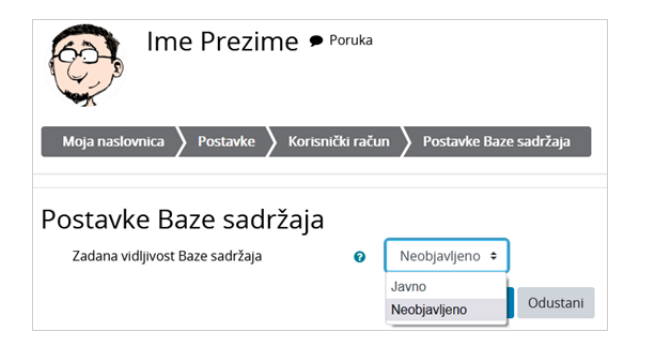

Slika: Postavke Baze sadržaja

U Bazi sadržaja odabirom ikone s prikazom detalja dostupna je informacija o broju poveznica na pojedinu H5P datoteku, zadnjoj izmjeni veličini i autoru.

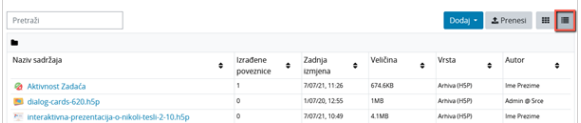

Slika: Prikaz Baze sadržaja s detaljima o datotekama

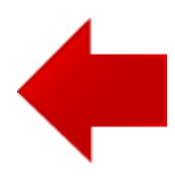

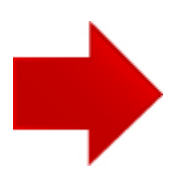